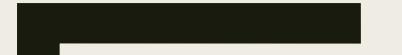

#### INTRODUCTION TO SPSS PART#2

ITEC107 – Introduction to Computing for Pharmacy

# Outline

- Start SPSS
- Menu Interface
- Entering Data
- Output Viewer
- Getting Help
- Manually Entering Data
- Defining Variables
- Reading in Data from Excel to SPSS

- Defining Variables
- Saving Results(output)
- Export Output to Word File

# Objectives

- To be able to create spss file
- To be able to understand variables
- To be able to define variables
- To be able to enter data
- To be able to import data from excel
- To be able to export output to word doc.

#### SPSS

■ SPSS opens directly into an untitled Data Editor.

| > 🖬 | 👜 🖽 🔺 |               | • 🗛 📲 | rt 🖽 🗗 | n 😵 🖉 |     |     |     |     |     |       |                |       |
|-----|-------|---------------|-------|--------|-------|-----|-----|-----|-----|-----|-------|----------------|-------|
| :   |       |               |       |        |       |     |     |     |     |     | Visib | ole: 0 of 0 Va | ariab |
|     | Var   | var           | var   | var    | var   | var | var | var | var | var | var   | var            | Т     |
| 1   |       | 1             |       |        |       |     |     |     |     |     |       |                |       |
| 2   |       |               |       |        |       |     |     |     |     |     |       |                | -     |
| 3   | ĺ     |               |       |        |       |     |     |     |     |     |       |                | -     |
| 4   | İ     |               |       |        |       |     |     |     |     |     |       |                |       |
| 5   | i     |               |       |        |       |     |     |     |     |     |       |                |       |
| 6   |       |               |       |        |       |     |     |     |     |     |       |                |       |
| - 7 |       |               |       |        |       |     |     |     |     |     |       |                | T     |
| 8   |       |               |       |        |       |     |     |     |     |     |       |                |       |
| 9   |       |               |       |        |       |     |     |     |     |     |       |                |       |
| 10  |       |               |       |        |       |     |     |     |     |     |       |                |       |
| 11  |       |               |       |        |       |     |     |     |     |     |       |                |       |
| 12  |       |               |       |        |       |     |     |     |     |     |       |                |       |
| 13  |       |               |       |        |       |     |     |     |     |     |       |                |       |
| 14  |       |               |       |        |       |     |     |     |     |     |       |                |       |
| 15  |       |               |       |        |       |     |     |     |     |     |       |                |       |
| 16  |       |               |       |        |       |     |     |     |     |     |       |                |       |
| 17  |       |               |       |        |       |     |     |     |     |     |       |                |       |
| 18  |       |               |       |        |       |     |     |     |     |     |       |                |       |
| 19  |       |               |       |        |       |     |     |     |     |     |       |                |       |
| 20  |       |               |       |        |       |     |     |     |     |     |       |                |       |
| 21  |       |               |       |        |       |     |     |     |     |     |       |                |       |
| 22  |       |               |       |        |       |     |     |     |     |     |       |                |       |
| 23  |       |               |       |        |       |     |     |     |     |     |       |                |       |
| 24  |       |               |       |        |       |     |     |     |     |     |       |                |       |
| 25  |       |               |       |        |       |     |     |     |     |     |       |                |       |
| 26  |       |               |       |        |       |     |     |     |     |     |       |                |       |
| 27  |       |               |       |        |       |     |     |     |     |     |       | L              |       |
| 28  |       |               |       |        |       |     |     |     |     |     |       | <u> </u>       | _     |
| 29  |       | /ariable View |       |        |       |     |     |     |     |     |       |                |       |

ITEC107 - Introduction to Computing for Pharmacy

# SPSS Menu & Toolbars

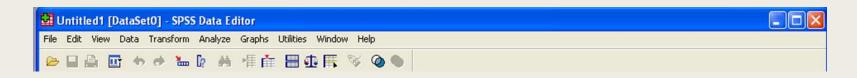

File, Edit, View, Window, Help: Similar to most windows applications.

- File Standard options for opening, saving, printing and exiting
- Edit Standard commands to undo, redo, cut, copy and paste
- View Options for showing/hiding toolbars, displaying values or their labels in Data Editor
- Window Provides option for switching between different SPSS windows
- Help Contains SPSS help system

# **Getting Help**

- Various ways to get help through the SPSS Help system.
- Select Help | Topics. Very useful giving information about how to carry out particular tasks.
- Select Help | Case Studies. Provides hands-on examples of how to create various types of statistical analyses and how to interpret the results.
- Select Help | Statistics Coach. Designed to assist in data analysis by leading you through a series of questions about your data and what you want to do with your data.

# SPSS Menu &Toolbars(cont.)

| 🔛 Untitled1 [DataSet0] - SPSS Data Editor                          |  |
|--------------------------------------------------------------------|--|
| File Edit View Data Transform Analyze Graphs Utilities Window Help |  |
| 😕 🖬 🔤 🖘 📌 🐜 🕼 👫 🌾 🏛 🖽 矋 🐄 🔕 🌑                                      |  |

- Data Used to manipulate the data; sort, merge.. etc.
- Transform Creation of new variables.
- Analyze Heart of SPSS. This menu provides access to the statistical procedures for analysing your data set. All the items on the analyze menu have sub menus.
- Graphs Provide options to create high quality plots and charts.
- Utilities Used to display information on individual variables.

### Data View

- Two different views within the data editor in SPSS
- Data View Used for entering, editing and modifying data.
- Very much like an excel spreadsheet.

|         | 🚰 Untit   | led1 [DataSe | et0] - SPSS I | Data Editor   |                |                 |        |     |     |     |     |       |               |           |
|---------|-----------|--------------|---------------|---------------|----------------|-----------------|--------|-----|-----|-----|-----|-------|---------------|-----------|
| <u></u> | File Edit | View Data    | Transform A   | Analyze Grapl | ns Utilities V | Vindow Help     |        |     |     |     |     |       |               |           |
| ews     | 🗁 🔲       | 🚔 📴 🛧        | 🔸 📥 🛙         | 2 斜 惟         | 💼 🗄 🤹          | 🖪 🖗             |        |     |     |     |     |       |               |           |
|         | 1:        |              |               |               |                |                 |        |     |     |     |     | Visib | le: 0 of 0 Va | iriable   |
|         |           | var          | var           | var           | var            | var             | var    | var | var | var | var | var   | Var           | _         |
|         | 1         |              |               |               |                |                 |        |     |     |     |     |       |               | <u>_ī</u> |
|         | 2         |              |               |               |                |                 |        |     |     |     |     |       |               |           |
|         | 4         |              |               |               |                |                 |        |     |     |     |     |       |               | +         |
|         | 5         |              |               |               |                |                 |        |     |     |     |     |       |               |           |
| ad for  | 6         |              |               |               |                |                 |        |     |     |     |     |       |               |           |
| ed for  | 7         |              |               |               |                |                 |        |     |     |     |     |       |               |           |
| g and   | 9         |              |               |               |                |                 |        |     |     |     |     |       |               | +-        |
| ganu    | 10        |              |               |               |                |                 |        |     |     |     |     |       |               | +         |
| Ŭ       | 11        |              |               |               |                |                 |        |     |     |     |     |       |               |           |
|         | 12        |              |               |               |                |                 |        |     |     |     |     |       |               |           |
|         | 13        |              |               |               |                |                 |        |     |     |     |     |       |               |           |
|         | 15        |              |               |               |                |                 |        |     |     |     |     |       |               | +         |
| an      | 16        |              |               |               |                |                 |        |     |     |     |     |       |               |           |
|         | 17        |              |               |               |                |                 |        |     |     |     |     |       |               |           |
| eet.    | 18<br>19  |              |               |               |                |                 |        |     |     |     |     |       |               |           |
|         | 20        |              |               |               |                |                 |        |     |     |     |     |       |               | +-        |
|         | 21        |              |               |               |                |                 |        |     |     |     |     |       |               |           |
|         | 22        |              |               |               |                |                 |        |     |     |     |     |       |               | $\Box$    |
|         | 23<br>24  |              |               |               |                |                 |        |     |     |     |     |       |               |           |
|         | 24        |              |               |               |                |                 |        |     |     |     |     |       |               | +         |
|         | 26        |              |               |               |                |                 |        |     |     |     |     |       |               | +         |
|         | 27        |              |               |               |                |                 |        |     |     |     |     |       |               |           |
|         | 28<br>29  |              |               |               |                |                 |        |     |     |     |     |       |               | -         |
|         |           |              |               |               |                |                 |        |     |     |     |     |       |               | -         |
|         | ▲ F \D    | ata View_入 ∨ | ariable View  | /             | <              | SS Processor is | ready  | <   |     |     |     |       |               |           |
|         |           |              |               |               | DF             | 55 Frocessor is | ricady |     |     |     |     |       |               |           |

#### Variable View

Used to define the type of information that is entered in to each column in data view.

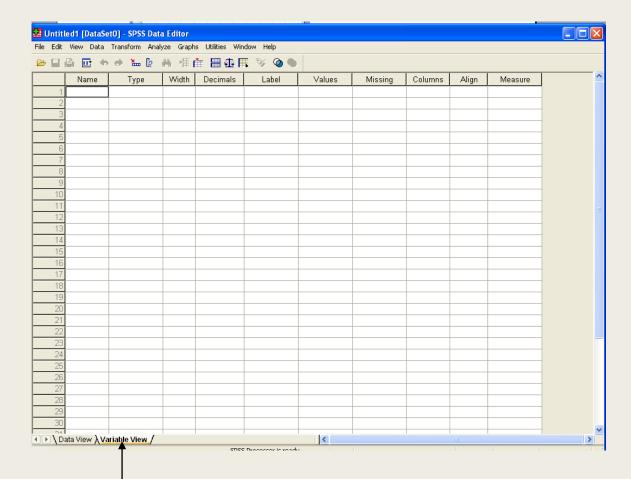

# **Entering Data**

■ File | Open an existing SPSS data document (.sav)

#### Or

Manually Enter Data:

1. Define Variables in Variable View

2. Enter data in Data view

Or

Read Data in from Excel

# Manually Entering Data – Defining Variables

- In Variable View first name your variable in the Name column
- In the Type column click on the button is to reveal the Variable type dialogue box and select the appropriate variable type.

| ( | 🖬 *Employee    | data.sa                | av [DataSet1] · | SPSS Da     | ta Editor       |                      |                  |                 |         |         |       |         | ×   |
|---|----------------|------------------------|-----------------|-------------|-----------------|----------------------|------------------|-----------------|---------|---------|-------|---------|-----|
|   | File Edit View | ) Data                 | Transform Analy | /ze Graph   | s Utilities Win | idow Help            |                  |                 |         |         |       |         |     |
|   | 🖻 📙 🖨 (        | 📴 🕁                    | 🔿 🔚 🕼           | A 惲         | 1 🗄 🕮 🖡         | <b>\$</b> 🖗 🖡        | •                |                 |         |         |       |         |     |
|   | N              | lame                   | Туре            | Width       | Decimals        |                      | Label            | Values          | Missing | Columns | Align | Measure | ] ^ |
|   | 1 id           |                        | Numeric …       | 4           | 0               | Employee (           | Code             | None            | None    | 8       | Right | Scale   |     |
|   | 2 g            |                        | Otalia a        | 4           | 0               | Constant<br>Constant |                  | {f, Female}     | None    | 1       | Left  | Nominal | 1   |
|   | 3 I Va         | riable T               | уре             |             |                 | <u>?</u> ×           |                  | None            | None    | 13      | Right | Scale   |     |
|   | 4 6 💿          | Numeric                |                 |             |                 |                      | Level (years)    | {0,0 (Missing)} | 0       | 8       | Right | Ordinal |     |
|   | ε :            | ) Comma                |                 | 1.6         | dth: 4          |                      | Category         | {0,0 (Missing)} | 0       | 8       | Right | Ordinal | 1   |
|   | 614            | Dot                    |                 |             |                 | Cancel               | ry               | {\$0, missing}  | \$0     | 8       | Right | Scale   |     |
|   | 71             | ) Scientific           | c notation      | ecimal Plac | es: 0           | Help                 | alary            | {\$0, missing}  | \$0     | 8       | Right | Scale   |     |
|   | 81i -          | ) Date                 | onocación       |             |                 |                      | e Hire           | {O, missing}    | 0       | 8       | Right | Scale   |     |
|   | 914            | Dollar                 |                 |             |                 |                      | perience (months | {O, missing}    | None    | 8       | Right | Scale   | ∃≣  |
|   | 101            |                        | 0.00000         |             |                 |                      | ssification      | {0, No}         | 9       | 8       | Right | Ordinal |     |
|   |                | ) Custom (<br>) String | cultericy       |             |                 |                      |                  |                 |         |         |       |         | 1   |
|   | 12             | Joung                  |                 |             |                 |                      |                  |                 |         |         |       |         | 1   |
|   | 13             |                        |                 |             |                 |                      |                  |                 |         |         |       |         | 1   |

ITEC107 - Introduction to Computing for Pharmacy

# Manually Entering Data – Defining Variables

In the Values column Click on the button to reveal the Values Labels dialogue box. Enter your values and corresponding labels for the variable you are defining if appropriate

| Eald | View Data | Transform Ana | lyze Graph   | ns Utilities Wir | idow H    | lelp         |                            |             |         |         |       |         |
|------|-----------|---------------|--------------|------------------|-----------|--------------|----------------------------|-------------|---------|---------|-------|---------|
| ۶ 🖪  | 🔒 📴 🛧     | 🔶 🏪 🕼         | <b>府</b> (相) | i 🗄 🕀 🖡          | <b>\$</b> | 0            |                            | *           |         |         |       |         |
|      | Name      | Туре          | Width        | Decimals         |           | Label        |                            | Values      | Missing | Columns | Align | Measure |
| 1    | id        | Numeric       | 4            | 0                | Emplo     | iyee Code    |                            | None        | None    | 8       | Right | Scale   |
| 2    | gender    | String        | 1            | 0                | Gende     | er           |                            | {f, Female} | None    | 1       | Left  | Nominal |
| 3    | bdate     | Date          | 10           | 0                | Date      | Value Labe   | le                         |             |         |         |       |         |
| 4    | educ      | Numeric       | 2            | 0                | Educ      | value Labe   | 12                         |             |         |         |       |         |
| 5    | jobcat    | Numeric       | 1            | 0                | Emp       | ⊖Value Label | ls                         |             |         |         |       | ОК      |
| 6    | salary    | Dollar        | 8            | 0                | Curre     | Value:       |                            |             |         |         |       |         |
| 7    | salbegin  | Dollar        | 8            | 0                | Begir     | Label:       |                            |             |         |         |       | Cancel  |
| 8    | jobtime   | Numeric       | 2            | 0                | Mont      |              |                            |             |         |         |       | Help    |
| 9    | prevexp   | Numeric       | 6            | 0                | Previ     | Add          | f = "Female"<br>m = "Male" |             |         |         |       |         |
| 10   | minority  | Numeric       | 1            | 0                | Mino      | Change       |                            |             |         |         |       |         |
| 11   |           |               |              |                  |           | Remove       |                            |             |         |         |       |         |
| 12   |           |               |              |                  |           |              |                            |             |         |         |       |         |
| 13   |           |               |              |                  |           |              |                            |             |         |         |       |         |
|      |           | 1             | -            |                  |           |              |                            |             |         |         |       |         |

- Define "Measure" (specific variable type e.g. nominal/ordinal/scale)
- Directly enter the data values in Data View

# Reading in Data from Excel to SPSS

Two options:

Copy data in excel and paste directly into the Data View screen

Read in an excel file (.xls)

# Reading in Data from Excel to SPSS

Warning:

SPSS is much better at handling numeric variables than string variables (categorical data entered as text).

Therefore, if you want to transfer data from Excel to SPSS it is a good idea to ensure that any categorical data (e.g. yes/no/don't know, male/female, etc.) are entered in Excel as numeric data (codes) rather than text.

For example, you could always code 'No' as 0 and 'Yes' as 1, and so on.

# Reading in Data from Excel to SPSS

- Option 1: Copy and paste data from another spreadsheet directly into the Data Editor.
- Option 2:
- 1 $\rightarrow$  Start SPSS.
- 2 →Select File → Open → Data
- $3 \rightarrow$  Change the Files of type field to Excel (\*.xls)
- 4  $\rightarrow$  Select your Excel file and click Open
- 5→ Check that the box labelled "Read variable names from the first row of data" is ticked and click OK (that is if the first row in excel contains your variable names, otherwise leave un-ticked)
- $6 \rightarrow$  Your data should now appear in the SPSS data editor.

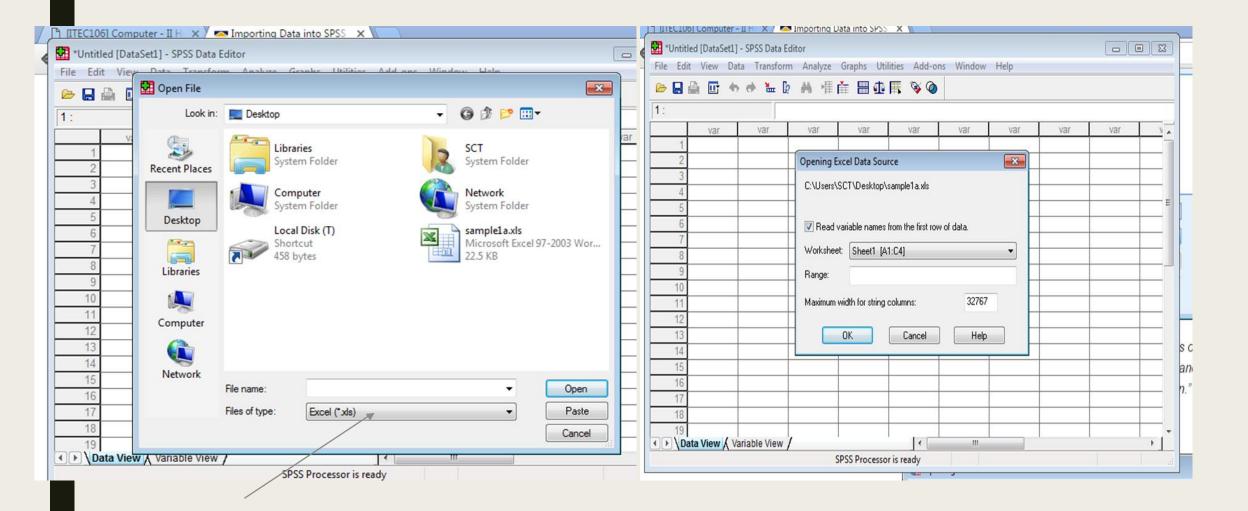

### **Entering Data**

Can also transfer in data from other databases

Ideally use Stat/Transfer – commercially produced software package for transferring data between spreadsheet software packages including Excel, Lotus, Paradox, Dbase and Quattro Pro and statistical software packages.

Import ASCII (text) files, File | Read ASCII Data

# **Rules for Defining Variable Names**

- The name must begin with a letter.
- Maximum of 8 characters and no spaces.
- Names must be unique.
- @ # \_ or \$ allowed.
- A full stop can be used but not as the last character, so best avoided.
- The space character and others such as \* !? And ' are not allowed.
- Names are not case sensitive so ID, id and Id are identical.

ITEC107 - Introduction to Computing for Pharmacy

### **Rules for Defining Variables**

Certain SPSS keywords are no allowed as variable names they are:

ALL TO WITH BY AND OR NOT EQ NE LE LT GE GT

### **Output Viewer**

 Where results of statistical analysis performed via analyze are displayed (will open automatically when analysis is performed).

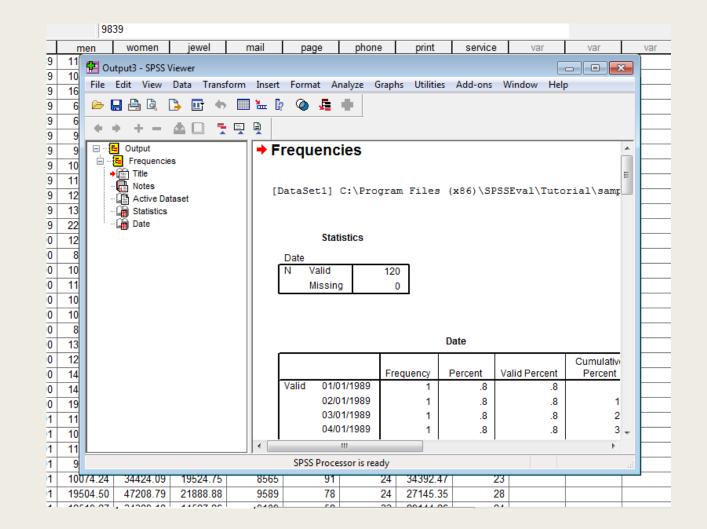

#### Saving the Data Worksheet

 Although you can click directly on the Save button Editor window a better approach is to select File | Save As

# Saving Results(output)

In the output viewer window the output can also be saved by choosing File | Save As

#### Export Output to Word File

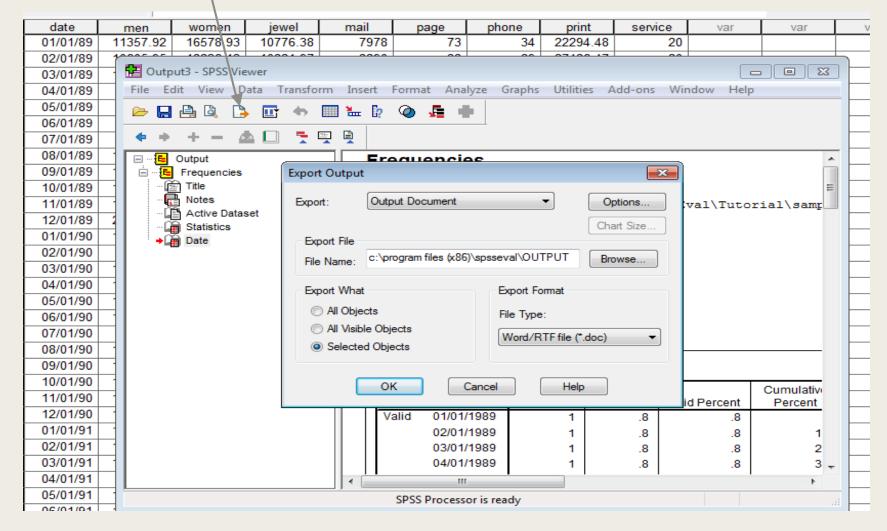

#### Finishing with SPSS

Bring the Data Editor window to the top and choose File | Exit.

Remember to save your worksheet &/or results first if required.

#### What we have learned!

- Start SPSS
- Menu Interface
- Entering Data
- Output Viewer
- Getting Help
- Manually Entering Data
- Defining Variables
- Reading in Data from Excel to SPSS

- Defining Variables
- Saving Results(output)
- Export Output to Word File